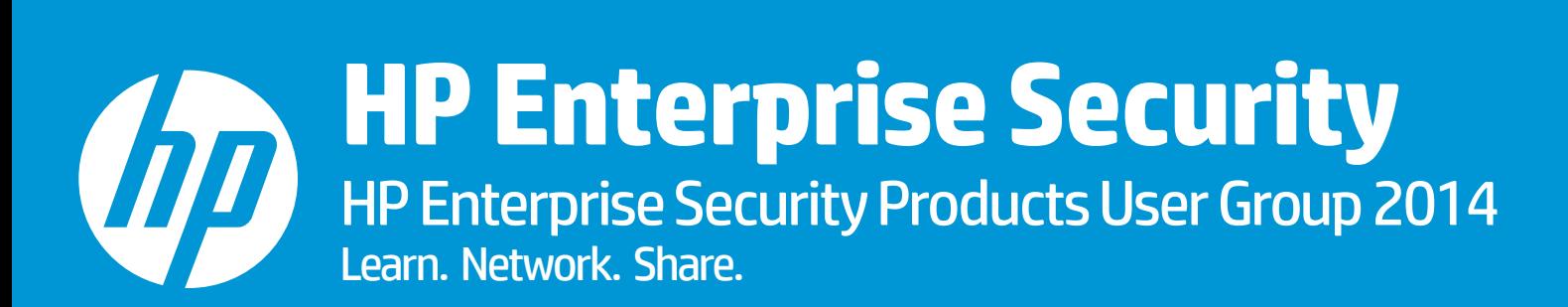

Salvatore Alba TAM Premier Support Frankfurt – 03 April 2014

# **Agenda**

- **Introduction**
- **Device and Connector Configuration**
- **Connector Operation**
- **Common Problems and Troubleshooting**
- **Recommendations**

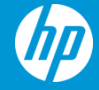

### **Introduction**

#### • **Retrieves log data from Checkpoint devices such as**

- − Checkpoint FW1/VPN1, Checkpoint Provider-1
- **Versions supported** 
	- − R65, R70, R71, R75, and R76
- **Supported on platforms**
	- − Windows, Linux, Solaris (Solaris 11 x86 not supported)

#### • **Uses Checkpoint OPSEC Log Export API to retrieve the following types of events**

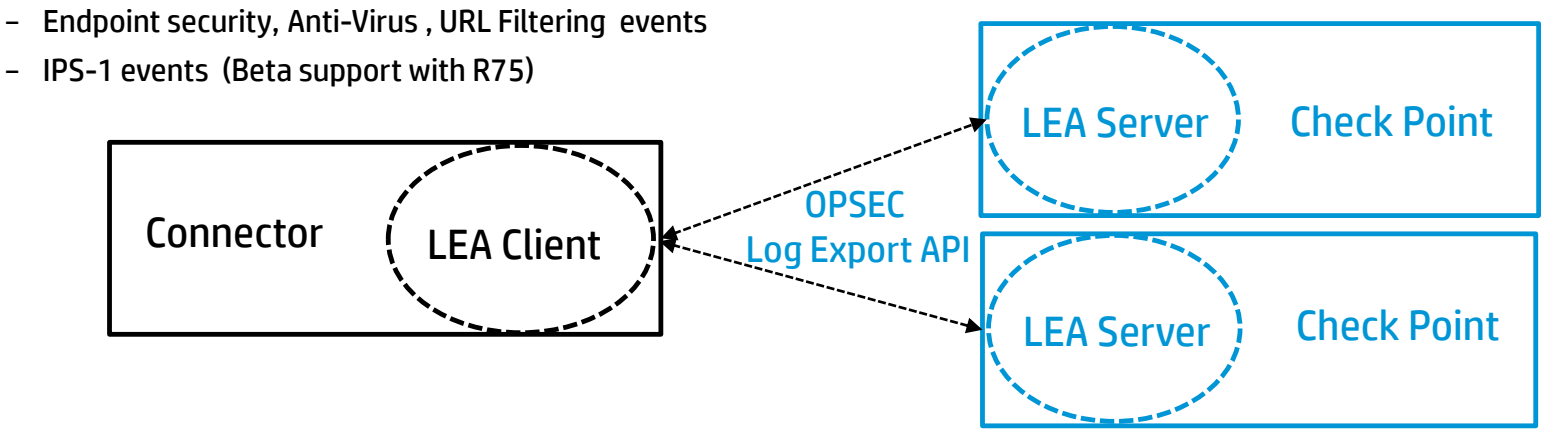

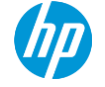

### **Device and Connector Configuration**

#### • **Choose the Connection Type**

- − sslca (default and preferred)
- − ssl\_opsec (not supported on connector appliance)
- − clear

#### • **Configure the Checkpoint**

- − Edit fwopsec.conf for the lea server port, authentication type and authentication port (**all connection types**)
- − Configure a new OPSEC application object and note down the activation key (**sslca , ssl\_opsec**)
- − Obtain and note down the OPSEC SIC Name and OPSEC Entity SIC Name (**sslca, ssl\_opsec**)
- − Establish an authentication key (**ssl\_opsec**)

#### • **Configure the Lea Client on Connector**

- − Add "\$ARCSIGHT\_HOME/bin/agent/checkpoint/OPSECAD/linux " to LD\_LIBRARY\_PATH (**on linux only)**
- − Pull the certificate from lea server using the activation key (**sslca**)
- − Pull the authentication key from lea server using activation key (**ssl\_opsec**)

#### **Note: 1) See the configuration guide for the specific details**

#### 4 © Copyright 2014 Hewlett-Packard Development Company, L.P. The information contained herein is subject to change without notice. **2) \$ARCSIGHT\_HOME refers to /<Connector Installation Folder>/current**

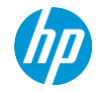

### **Device and Connector Configuration**

#### • **Follow up configuration on Checkpoint**

- − Make sure that a trust has been established between lea client and lea server
- − Install firewall policy to allow the connector to communicate with the checkpoint server

#### • **Configure the Connector**

- − Configure the connection type
- − Add a row for each of the Checkpoint Servers with the information noted on the previous slide

#### **Note: See the configuration guide for the specific details**

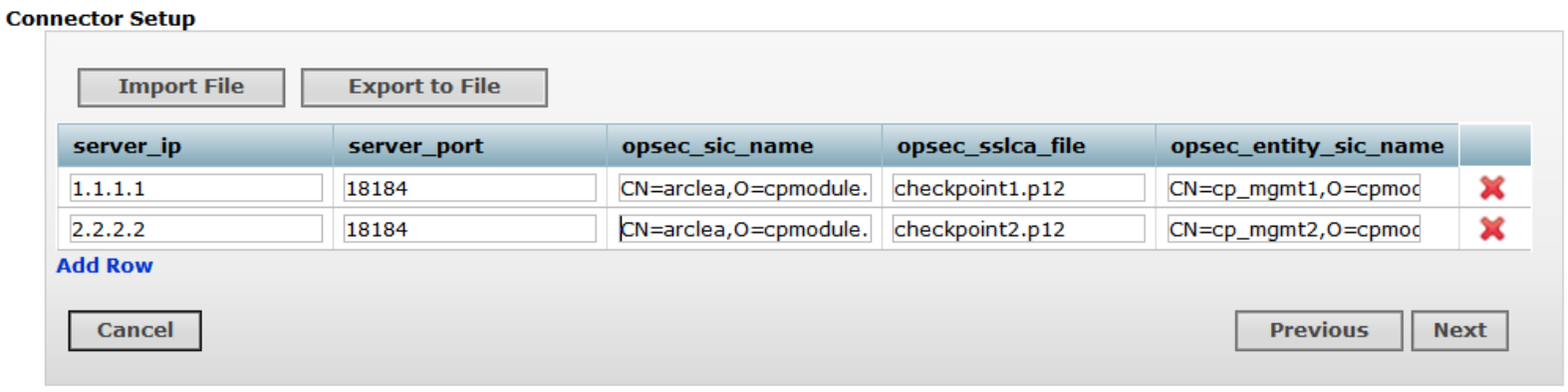

### **Basic Connector operation**

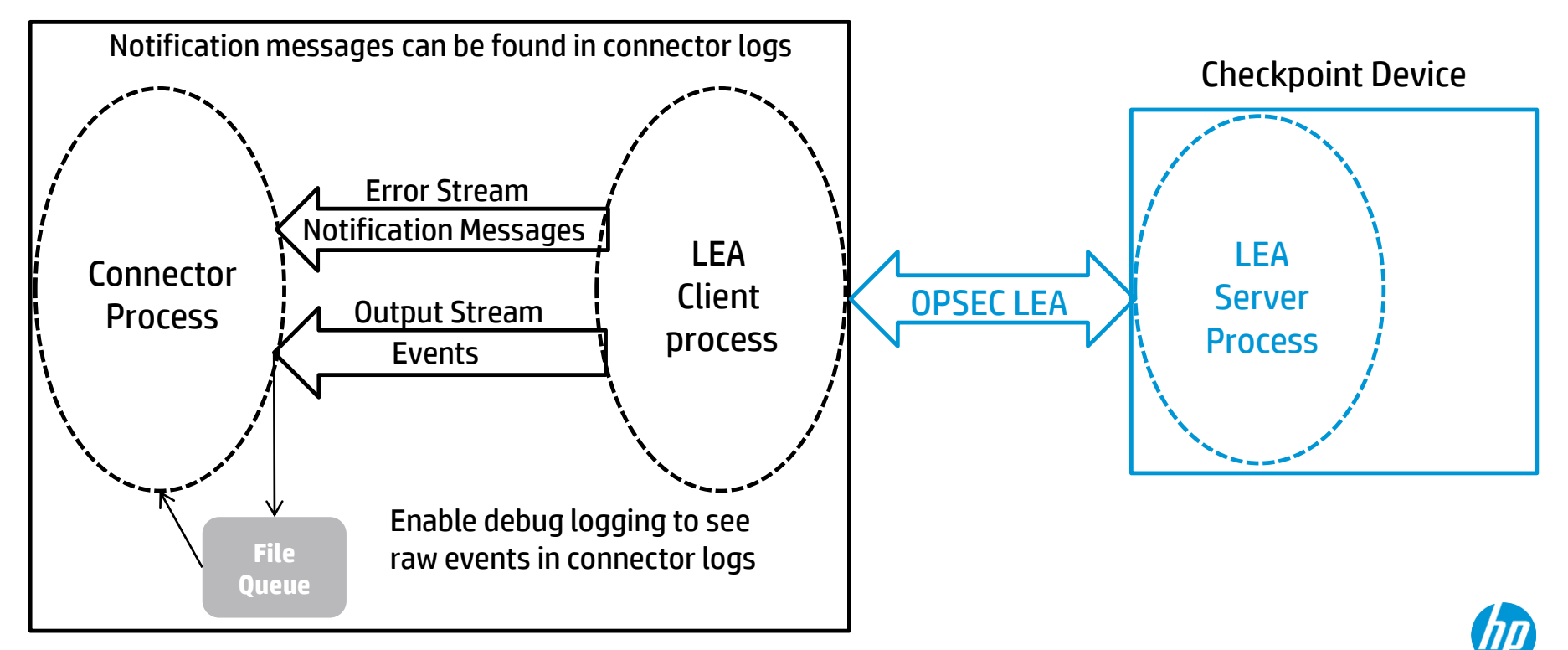

**LEA Client Application Structure** 

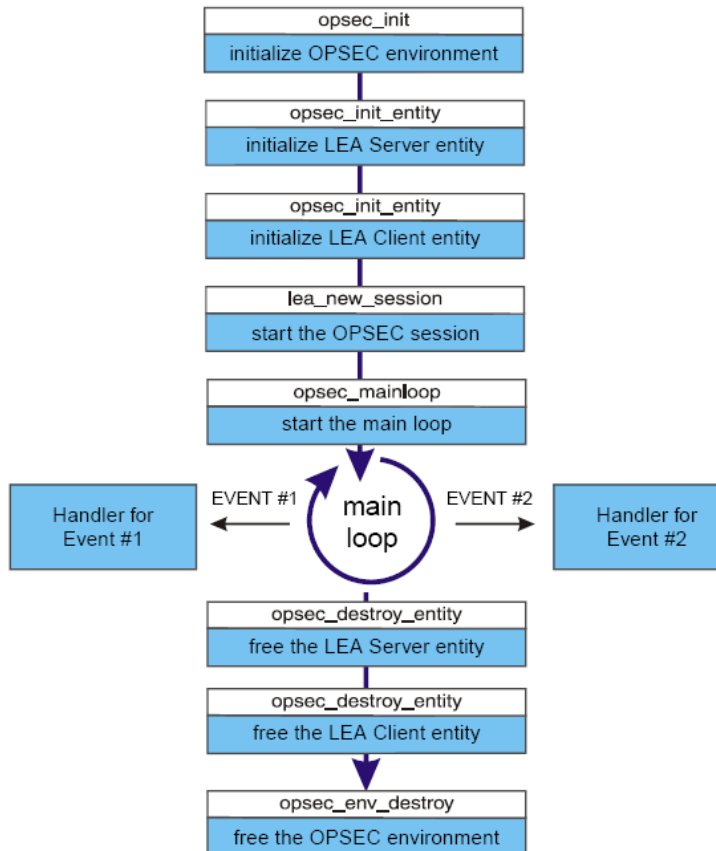

- Creates two sessions
	- − Audit log session
	- − Security log session

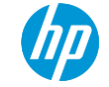

### **Notification Messages – Meaning and Processing**

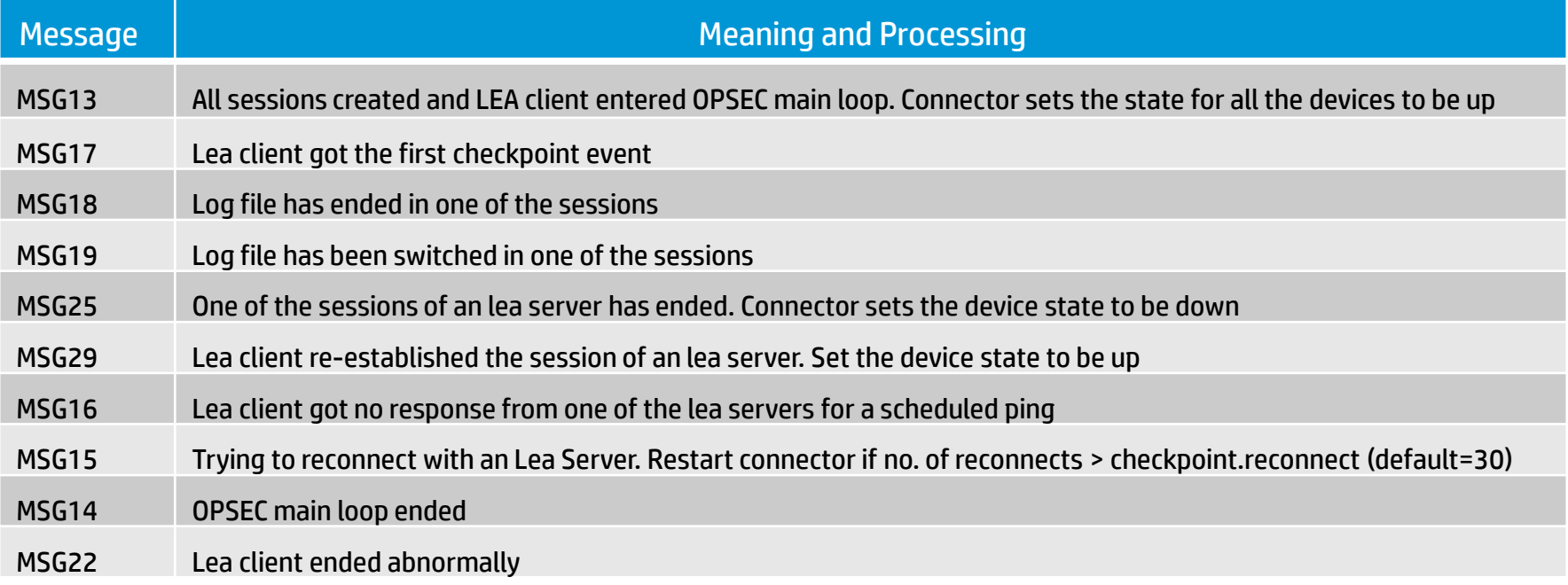

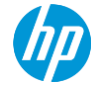

### **Event Collection and Parsing**

#### • **Lea Client**

- − OPSEC main loop calls Lea Client's callback function LeaRecordHandler
- − Constructs a log line consisting of key value pairs from the fields and values inside the Lea Record
- − Sends the constructed log line out on its standard output stream to connector process

<A>time@= 3Ju12004 1:29:04@&action@=accept@&oriq@=167800760@&i/f dir@=outbound@&has accounting -0@&product@=SmartView Reporter Loq Consolidator@&Operation@=Loq Out@&Administrator@=localhost@8 Machine@=host184@&Subject@=Administrator Login@&Operation Number@=9

<S>time@= 2Ju12004 14:36:56@&action@=accept@&oriq@=167800760@&i/f dir@=inbound@&i/f name@=EL90BC e ا-flows accounting allah oduct of until and the Wall-1Q& policu id tag oduct=UPN-1 & Fire Wall-1[d العام ال b taq={2F7841A0-5A83-4E52-BB04-57F674692064};mqmt=host184;date=1088126102;policy name=defaultfil er1@&src@=3232240868@&s port@=3107@&dst@=167800760@&service@=FW1 lea@&proto@=tcp@&rule@=1:

#### • **Connector**

- − Receiver thread receives the log line and dumps it at the end of the file queue
- − Reader thread reads a log line from the beginning of the file queue
- − If the log line starts with <A>, it is passed to the audit log parser
- − If the log line starts with <S>, it is passed to the security log parser
- − Parsers normalize the logline and produce an ArcSight security event

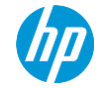

#### **Event Flow**

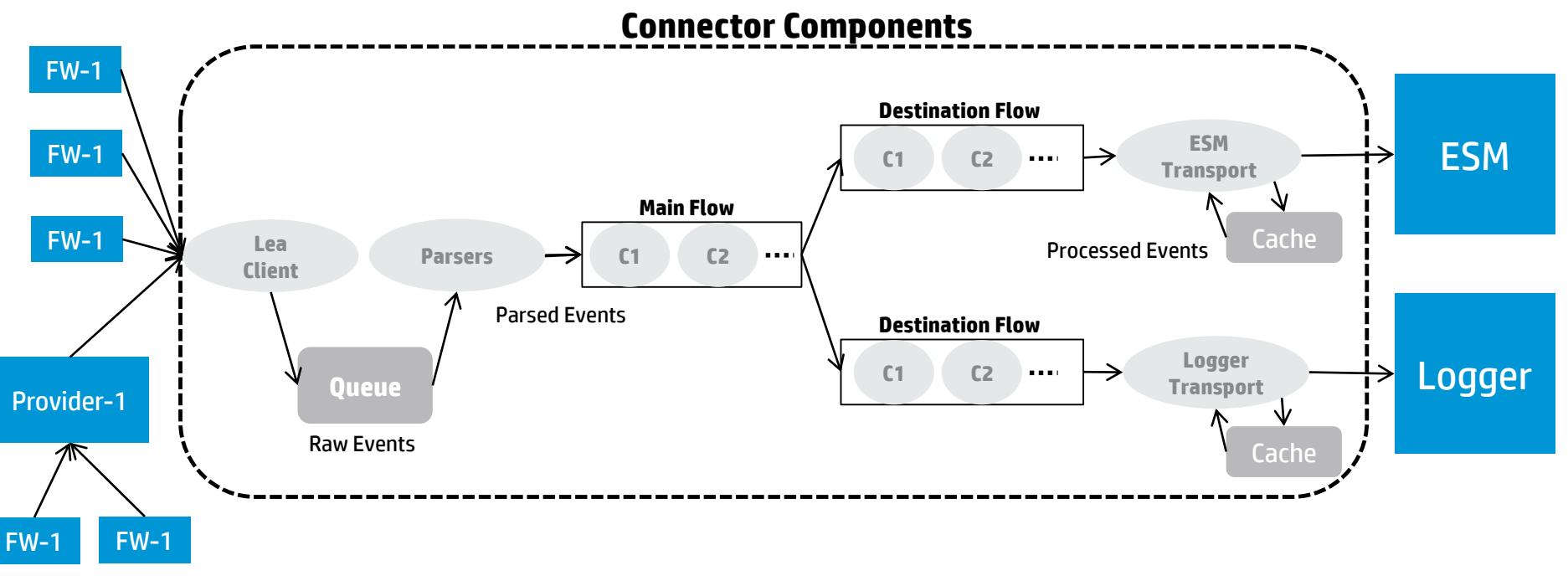

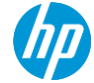

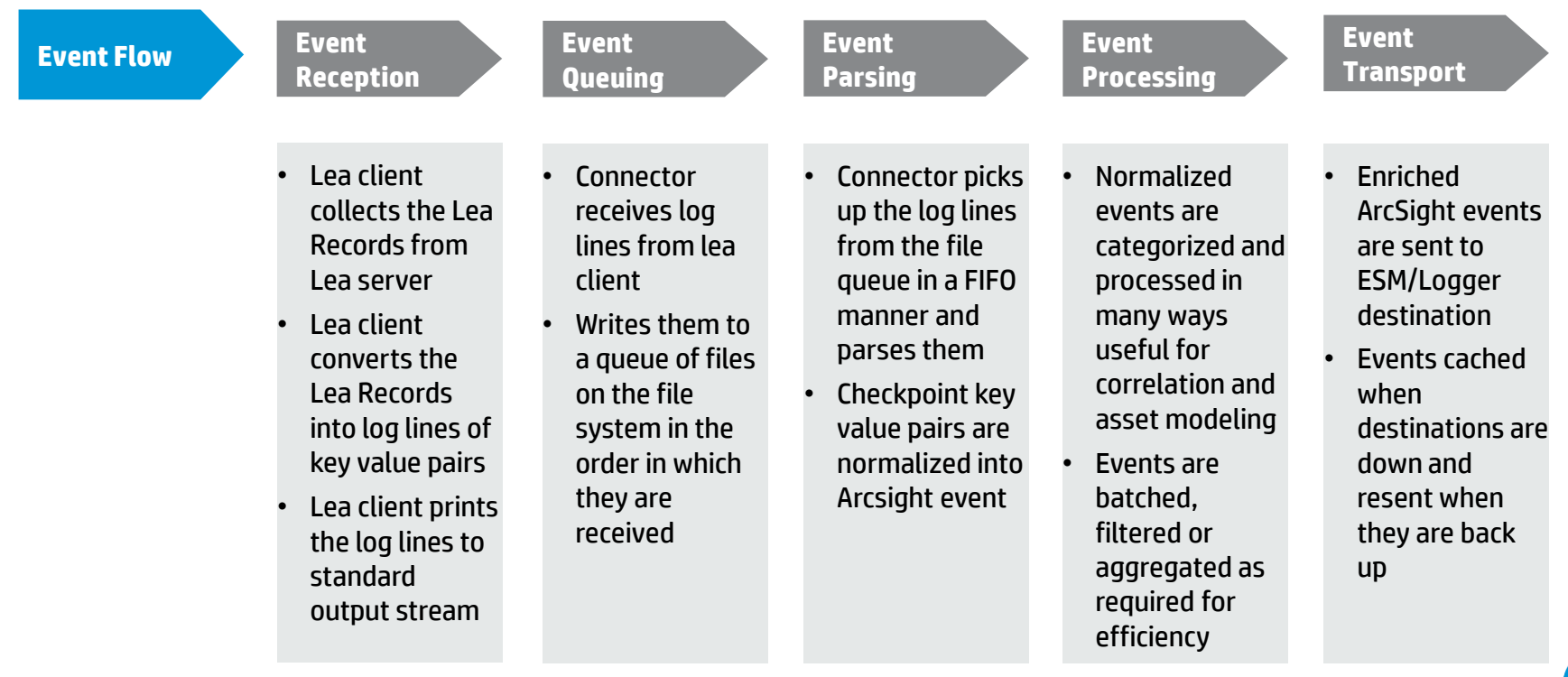

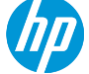

### **Common Problems**

Common problems encountered fall into one of these areas

- Configuration problems
- Connectivity loss
- Parsing and mapping issues
- Performance issues

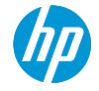

### **Port Configurations**

- **Problem**
	- − Connector unable to connect with checkpoint due to mistakes done in port configuration
- **Solution**
	- − The lea server port and authentication ports differ based on the connection type
	- − The following parameters should be present in **fwopsec.conf** file based on the connection type

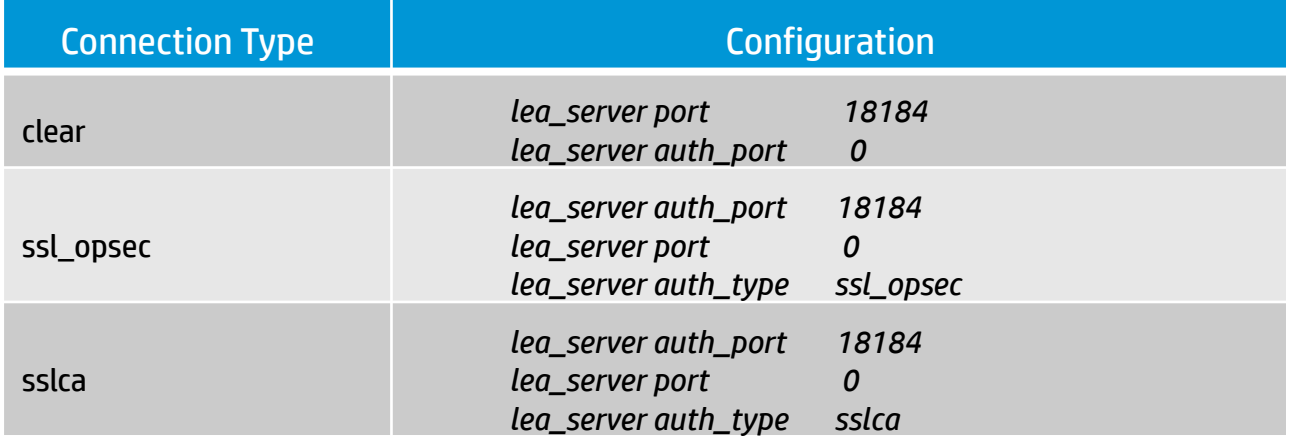

#### **Note**: Any changes done to the **fwopsec.conf** file will require the firewall service be restarted using **cpstart/cpstop** command

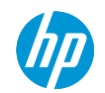

### **SIC Activation Key**

- **Some tips related to the SIC activation key**
	- − SIC Activation Key needs to be initialized before pulling the cert from the LEA Client.
	- − It must be initialized with one time password and Trust state appears as "Initialized but trust not established".
	- − Once the cert is pulled successfully, the Trust state will change to "Trust established".
	- − It is not possible to pull the cert again when the Trust state is already in "Trust established" state.
	- − If the cert in the LEA client has been deleted, the Object SIC Communication Activation Key will need to be reset again using the same process.

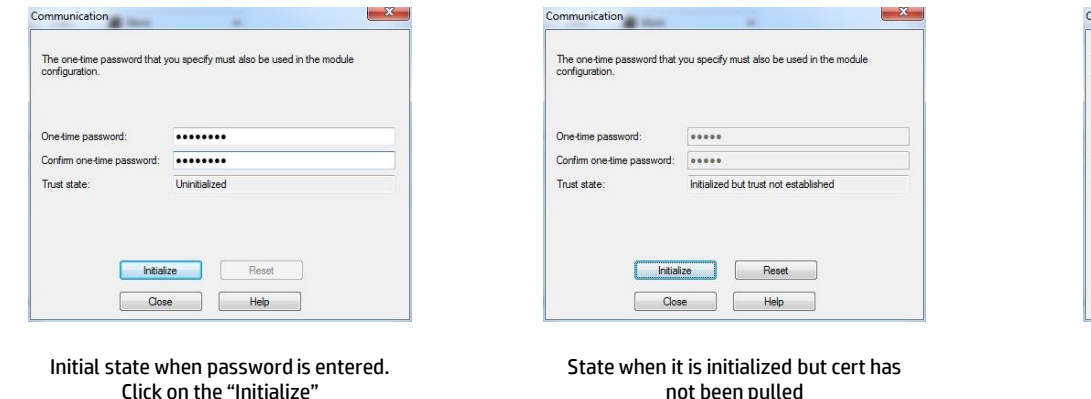

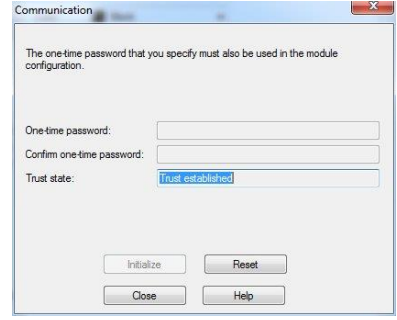

State when cert has been pulled successfully

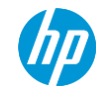

### **Certificate Location**

#### • **Problem**

- − Certificates are pulled to the wrong location
- − The 'opsec\_pull\_cert' utility is located in **\$ARCSIGHT\_HOME/bin/agent/checkpoint/OPSECAD/<platform>** folder
- − When the utility is executed from this location, it is very common to see the certificate pulled in to the same location
- **Solution**
	- − Connector and the lea client expect the certificate to be present under **\$ARCSIGHT\_HOME/user/agent/checkpoint** folder
	- − The certificate needs to be manually copied to this location or pulled into the right place by specifying the complete path

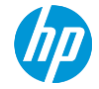

### **Missing .DLL files in Windows Environment**

- **Problem**
	- − In some Windows environments, the Lea client fails to run because of the following .DLL files missing msvcp71.dll msvcr71.dll
- **Solution**

− Download and copy the missing .DLL files into one of the following locations **C:\Windows\SysWOW64** (On 64 bit Windows ) **C:\Windows\System32** (On 32 bit Windows )

− If the .DLL files still cannot be found by the Lea client, then copy them to the following folder **\$ARCSIGHT\_HOME\bin\agent\checkpoint\OPSECAD\win32** 

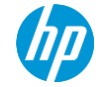

### **Policy Installation**

- **Problem**
	- − After creating the object on the Checkpoint SmartDashboard to allow the connector to communicate with it, it is often forgotten to install the policy
- **Solution**
	- − This can be easily achieved by going to the Checkpoint SmartDashboard, selecting the Policy in the main menu and then select "Install.."

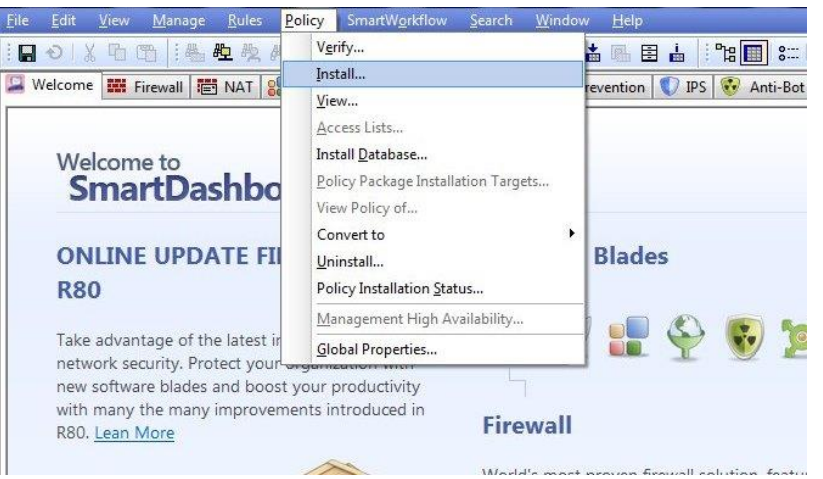

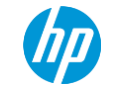

### **Enabling Debug Logging**

- Can be useful for troubleshooting problems where normal logging does not reveal the root cause
- Produces more verbose output in the connector logs, not recommended in production as it affects performance
- Log files rotate and wrap up faster because of significantly higher amount of logging
- Log file size and count may need to be increased to prevent losing information

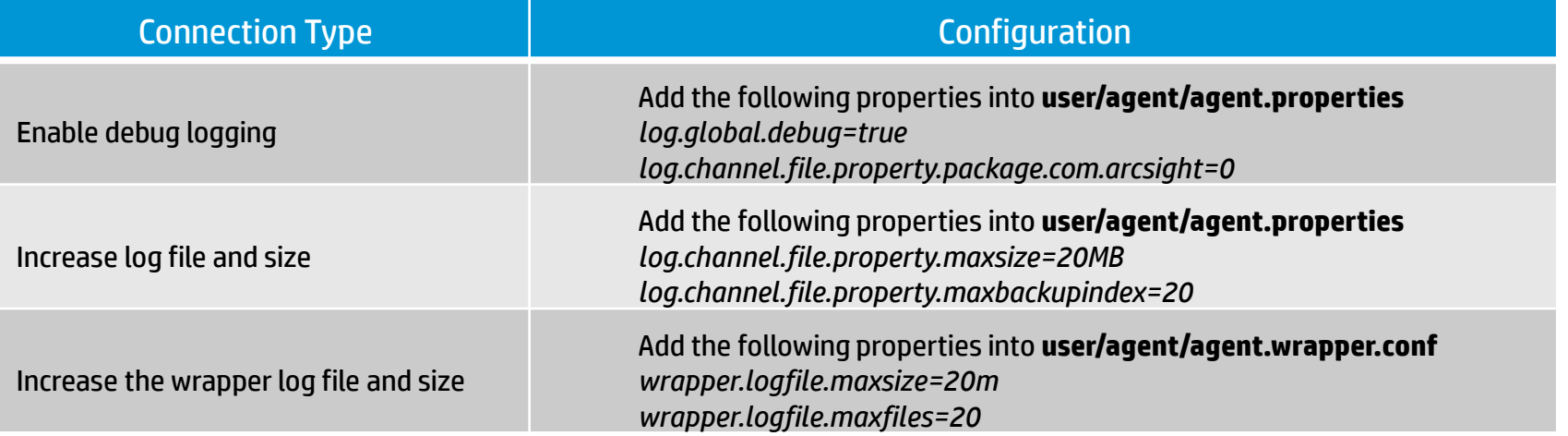

**Note**: Any changes done to **agent.properties** or **agent.wrapper.conf** file will require a connector restart

### **Running the Lea Client in debug mode**

- Notification messages from the lea client do not reveal communication problems between the lea client and server
- Enabling debug logging on the connector does not enable debug logging in lea client
- Lea client needs to be run separately in a terminal in debug mode for more advanced troubleshooting
	- − C:\>cd Connector\current\bin\agent\checkpoint\OPSECAD\win32
	- − C:\Connector\current\bin\agent\checkpoint\OPSECAD\win32>set OPSEC\_DEBUG\_LEVEL=3
	- − C:\Connector\current\bin\agent\checkpoint\OPSECAD\win32>lea\_client -d on -m online -t clear -h 'LEA server IP Address' -p 18184 2>&1 output.txt

Parsed Lea Client Input Parameters CINFO server[0] type=sslca ip=10.248.0.111 port=18184 sic\_name=CN=arcsight\_lea.O=fw-mg-ccm.sede sslca file=opsec.p12 entity sic\_name=CN=cp\_mamt.O=fw-ma-ccm.sede.corp.sanpaoloimi.com.7n7tg4 MSG04 Created OPSEC environment MSG06 Create OPSEC LEA client MSG08 Created OPSEC LEA server entity MSG26 Called LeaStartHandler: session(137703632) MSG10 Created security log session MSG26 Called LeaStartHandler: session(137703824) MSG12 Created audit log session SINFO server[0]ip= 10.248.0.111 security log session=137703632 audit log session=137703824 MSG13 Start OPSEC opsec mainloop... MSG25 Ended session: One security/audit log session(137703632) ends MSG25 Ended session: One security/audit log session(137703824) ends MSG14 End OPSEC opsec mainloop MSG15 Try to connect LEA server again ...

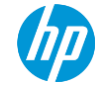

### **Connectivity Loss**

- Lea client some times loses connectivity with one or more Lea servers
- After a few attempts to reconnect, the connector will forcefully restart
- In some scenarios, **it is possible that loss of connection is not even detected** 
	- − Event collection stops
	- − Restarting the checkpoint server does not help
	- − Only restarting the connector helps
	- − Run the connector in debug mode and collect the logs
	- − Run the lea client offline in debug mode and capture the output
	- − If possible collect the Lea server logs too
	- − Contact support

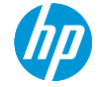

#### **Event delays and losses due to queuing**

With high event volumes, file queue can build up faster leading to significant delays

- − **When file queue becomes full, connector starts dropping events**
- − Enable checkpoint parser multithreading (may need to follow up with memory increase if required)
- − Increase the file queue size and/or file queue count

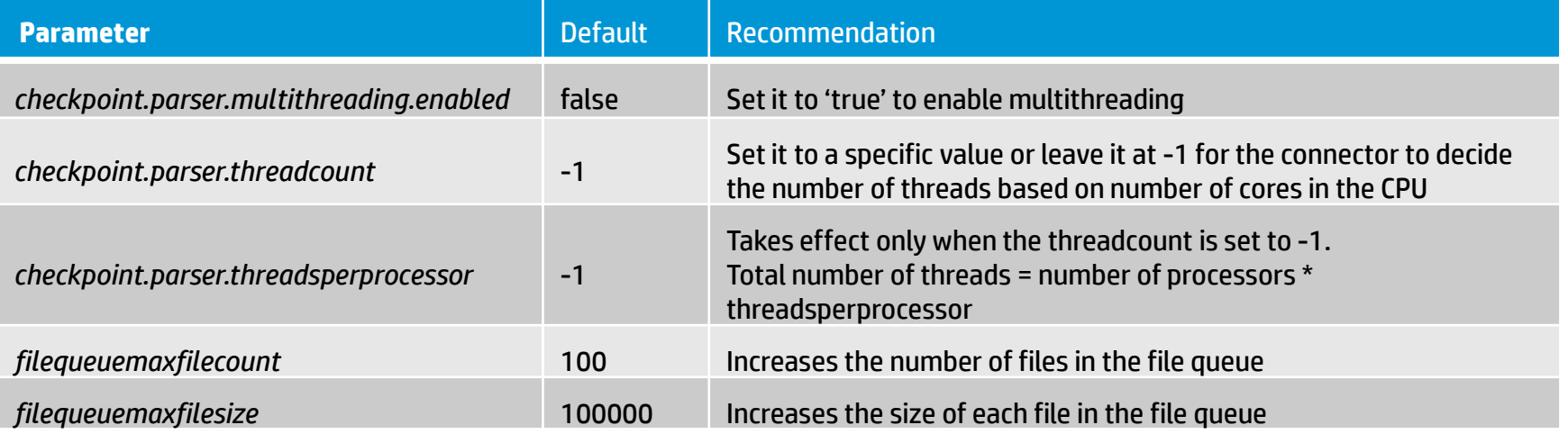

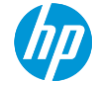

#### **Event delays and losses due to caching**

- Caching can occur due to problems with the destination or network latencies
- Excessive caching can cause event delays
- When the cache becomes full, connector overwrites the oldest events with newer events causing event loss
- If the root cause of caching is network latency, then enabling multithreading on the transport helps
- Increasing the cache size helps in holding the events for a longer period in cache without being overwritten

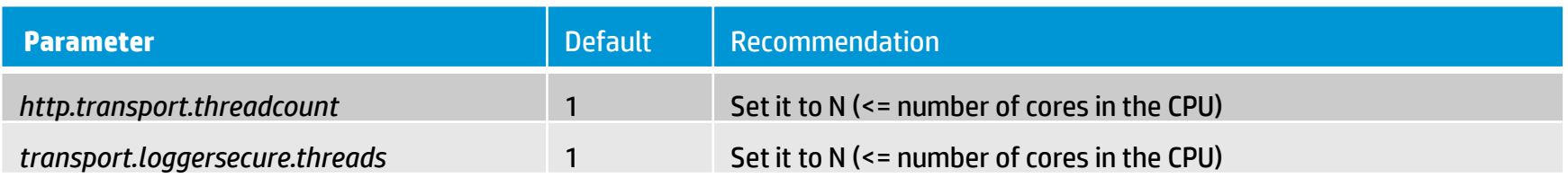

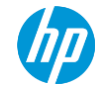

### **Current Limitations and Recommendations**

- Limitation
	- − Most connectors run on a 32bit JVM even on 64bit platforms. This includes the Checkpoint connector. The LEA Client is currently 32bit too.
	- − Maximum theoretical memory heap size is 4GB. But in practice this limit is much lower due to other constraints such as available swap, kernel address space usage, memory fragmentation, contiguously locatable memory on the operating system, JVM overhead and total available memory on the system versus the number of connectors and other processes running on the system. General guidelines for the heap size limits are as follows.
		- 1024MB on Connector Appliances
		- 1536MB Windows platform
		- 2048MB on Linux and Solaris operating systems
- Recommendation
	- − The JVM memory limitation, this brings to the limitation of maximum EPS of 1500-1800. If the current connection of the connector is to Provider-1 which has consolidated firewall logs coming from various Firewall-1s, we would recommend to have multiple instance of Connectors, connecting directly to the Firewall-1. Alternatively, have multiple instances of Provider-1 with one connector connecting to each instance. This will help to distribute the load.

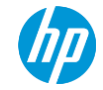

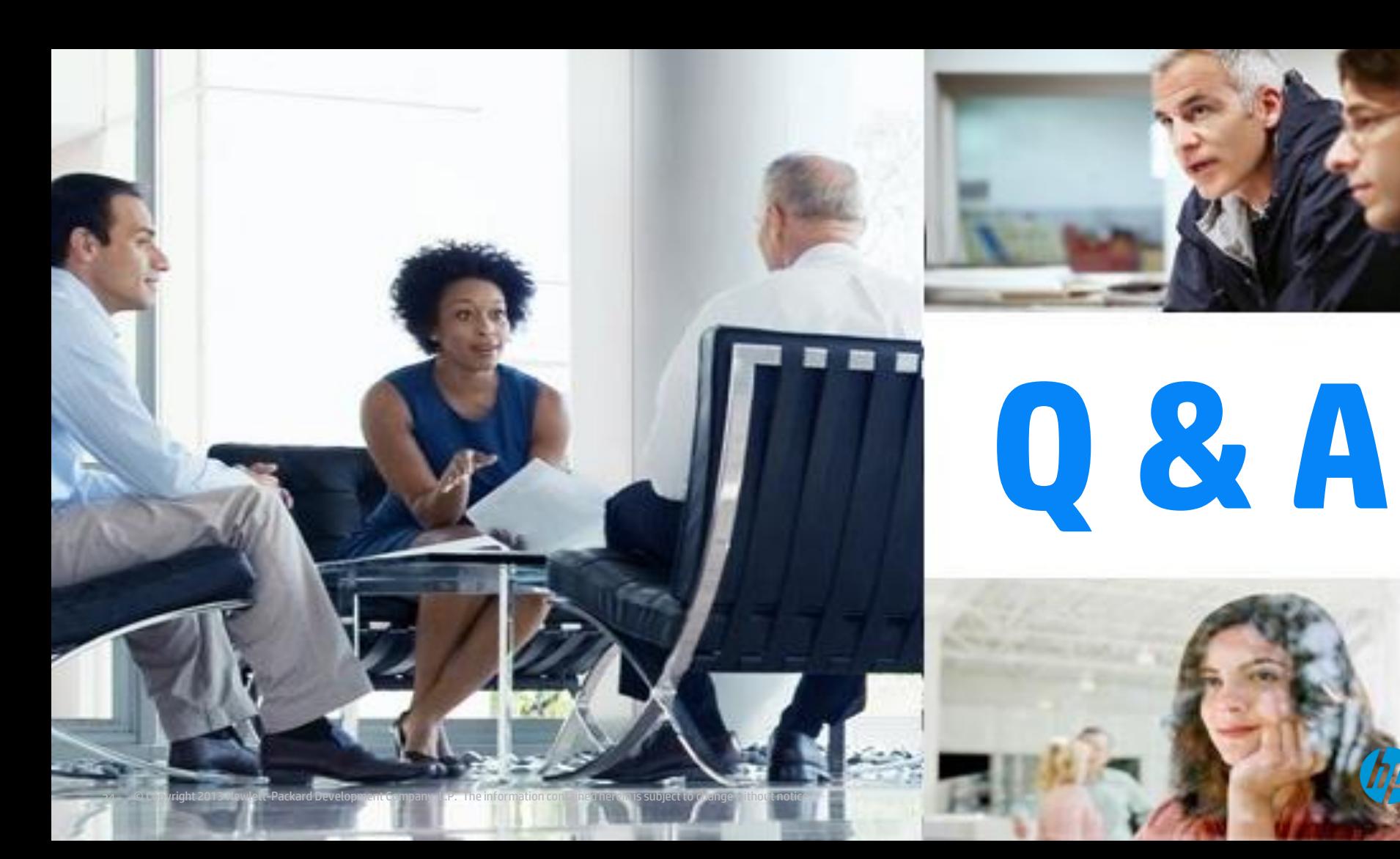

# **Thank you**

© Copyright 2014 Hewlett-Packard Development Company, L.P. The information contained herein is subject to change without notice. HP Restricted.

hp,